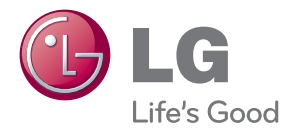

# NÁVOD K OBSLUZE LED LCD MONITOR

Před uvedením zařízení do provozu si pečlivě prostudujte tento ná¬vod a uložte jej pro budoucí potřebu.

MODELY MONITORU LCD E2370V E2770V

www.lg.com

Tento přístroj byl sestaven a vyroben tak, aby byl zajištěn bezpečný provoz. Při nesprávném používání však může dojít k elektrickému šoku nebo riziku požáru. Aby správně fungovala všechna zabezpečení monitoru, je třeba dodržovat následující základní pravidla instalace, používání a údržby.

# **Bezpeãnost**

Používejte pouze napájecí kabel dodávaný s přístrojem. Pokud použijete jiný napájecí kabel, ujistěte se, že je certifikován pro platné národní standardy, pokud není poskytován dodavatelem. Je-li napájecí kabel jakkoli poškozený, obraťte se na výrobce nebo nejbližší autorizovaný servis a požádejte o výměnu.

Nástrčka a přívodka je používána jakožto odpojené zařízení.

Ujistěte se, že je zařízení instalováno v blízkosti zásuvky, do které je připojeno a že je zásuvka jednoduše dostupná.

Monitor používejte pouze se zdrojem napájení uvedeným v technických údajích v této příručce nebo na monitoru. Pokud si nejste jistí, jaký typ zdroje napájení doma máte, poradte se s prodejcem.

Přetížené zásuvky a prodlužovací šňůry jsou nebezpečné, stejně jako roztřepené napájecí kabely a poškozené zástrčky. Může dojít k elektrickému šoku nebo požáru. Zavolejte do servisu a požádejte o výměnu.

Pokud je jednotka připojena do síťové zásuvky, zůstane připojena ke zdroji napájení dokonce i když je vypnuta.

Monitor nerozebíreite.

- Nejsou v něm žádné součásti, které byste mohli sami opravit.
- Uvnitř je nebezpečné vysoké napětí, i když je monitor vypnutý.
- Pokud přístroj nefunguje správně, obraťte se na svého prodejce.

Jak se vyhnout úrazu:

- Nepokládejte monitor na nakloněnou plochu bez dostatečného zajištění.
- Používejte pouze stojan doporučený výrobcem.
- Obrazovku neupusťte, nenarážejte do ní ani na ni neházejte žádné předměty ãi hraãky. Mohlo by dojít ke zranûní osob, poru‰e v˘robku a p o‰kození obrazovky.

Jak zabránit požáru a dalším rizikům:

- Pokud odejdete z místnosti na delší dobu, vždy monitor vypněte. Nikdy nenechávejte monitor zapnutý, když odcházíte z domu.
- **Zabraňte dětem, aby vhazovaly nebo strkaly předměty do otvorů ve skříni** monitoru.

Některé vnitřní součástky mají nebezpečné napětí.

- Nepoužívejte příslušenství, které není určeno pro tento monitor.
- Pokud bude monitor delší dobu bez dohledu, odpojte ho ze zásuvky.
- Při bouřce se nedotýkejte napájecího ani signálového kabelu, protože to může být velmi nebezpečné. Následkem může být úraz elektrickým proudem.

# **Instalace**

Zajistěte, aby na napájecím kabelu nestály žádné předměty a neumisťujte monitor tam, kde by se napájecí kabel mohl poškodit.

Nepoužívejte monitor v blízkosti vody, například u vany, umyvadla, v kuchyni, u dfiezu, ve vlhkém sklepû nebo v blízkosti bazénu.

Monitory mají ve skříni větrací otvory, které umožňují snižovat vysoké teploty vznikající při provozu. Pokud dojde k jejich zakrytí, nastřádané horko může způsobit selhání s následkem požáru. Proto NIKDY:

- Nepokládejte monitor na postel, pohovku, koberec, atd., aby se nezablokovaly spodní větrací otvory;
- Neumisťuite monitor do vestavného pouzdra, pokud není zajištěna dostateãná ventilace;
- Nezakrývejte otvory látkou nebo jiným materiálem;
- NeumisÈujte monitor do blízkosti radiátoru nebo zdroje tepla;

Nedotýkejte se LCD displeje tvrdými předměty, mohlo by to vést k jeho poškrábání nebo trvalému poškození;

Netlačte dlouho na LCD displej prsty, mohlo by to způsobit vznik paobrazů.

Nûkteré vadné body se mohou zobrazovat jako ãervené, zelené nebo modré skvrny na obrazovce.

Nebude to však mít žádný vliv na výkon monitoru.

Je-li to možné, použijte doporučené rozlišení, dosáhnete tak nejvyšší kvality obrazu. Při použití jiného než doporučeného rozlišení se na obrazovce může objevovat zmenšený nebo jinak upravený obraz.

To je však běžná vlastnost LCD displeje s pevným rozlišením.

Ponechání nehybného obrazu na obrazovce po delší dobu může způsobit vpálení obrazu a poškození obrazovky. Vždy používejte spořič obrazovky. K tomuto jevu dochází i u výrobků ostatních výrobců a jeho výskyt není předmětem záruky.

Dbejte, aby nedošlo k poškrábání přední nebo boční strany obrazovky kovovými předměty. Mohlo by dojít k jejímu poškození.

Ujistěte se, že panel směřuje dopředu. Při přenášení jej držte oběma rukama. Pokud byste výrovek upustili na zem, jeho poškození by mohlo zapříčinit elektrický šok nebo požár. Při opravě se obraťte na autorizované servisní středisko.

Nevystavujte výrobek vysokým teplotám a vlhkosti.

# **âi‰tûn**

- Před čištěním obrazovky odpojte monitor ze zásuvky.
- Použijte mírně navlhčený (ne mokrý) hadřík. Nepoužívejte čisticí prostředky ve spreji přímo na obrazovku, protože větší množství by mohlo způsobit elektrický šok.
- Při čištění výrobku nejdříve odpojte napájecí kabel. Povrch čistěte jemně pomocí měkkého hadříku, abyste ho nepoškrábali. Nečistěte výrobek pomocí navlhčeného hadříku, stříkáním vody nebo aplikací jiných tekutin přímo na výrobek. Mohlo by dojít k úrazu elektrickým proudem. (Nepoužívejte chemikálie jako jsou benzín, ředidlo nebo alkohol)
- Nastříkejte vodu na měkký hadřík dvakrát až čtvřikrát a očistěte přední rám. Čistěte pouze v jednom směru. Při použití příliš mokrého hadříku může dojít k poškození povrchu.

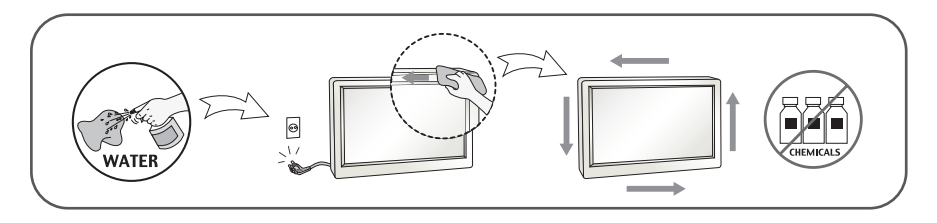

# **Balen**í

**Původní balicí materiál a krabici nelikvidujte. Poskytují ideální obal při přepravě** přístroje. Když přístroj převážíte na jiné místo, zabalte jej do původního balicího materiálu.

# Likvidace *(V LCD monitoru jsou použity pouze rtuťové lampy)*

- Fluorescenční lampa použitá v tomto produktu obsahuje malé množství rtuti.
- Tento produkt nelikviduite společně s obvyklým domovním odpadem.
- Likvidace tohoto produktu musí být v souladu s předpisy místních úřadů.

# **!!! Dûkujeme vám, Ïe jste si vybrali produkty LGE !!!**

Zkontrolujte, zda byly s vaším monitorem dodány následující položky. Pokud některé položky chybí, obraťte se na svého prodejce.

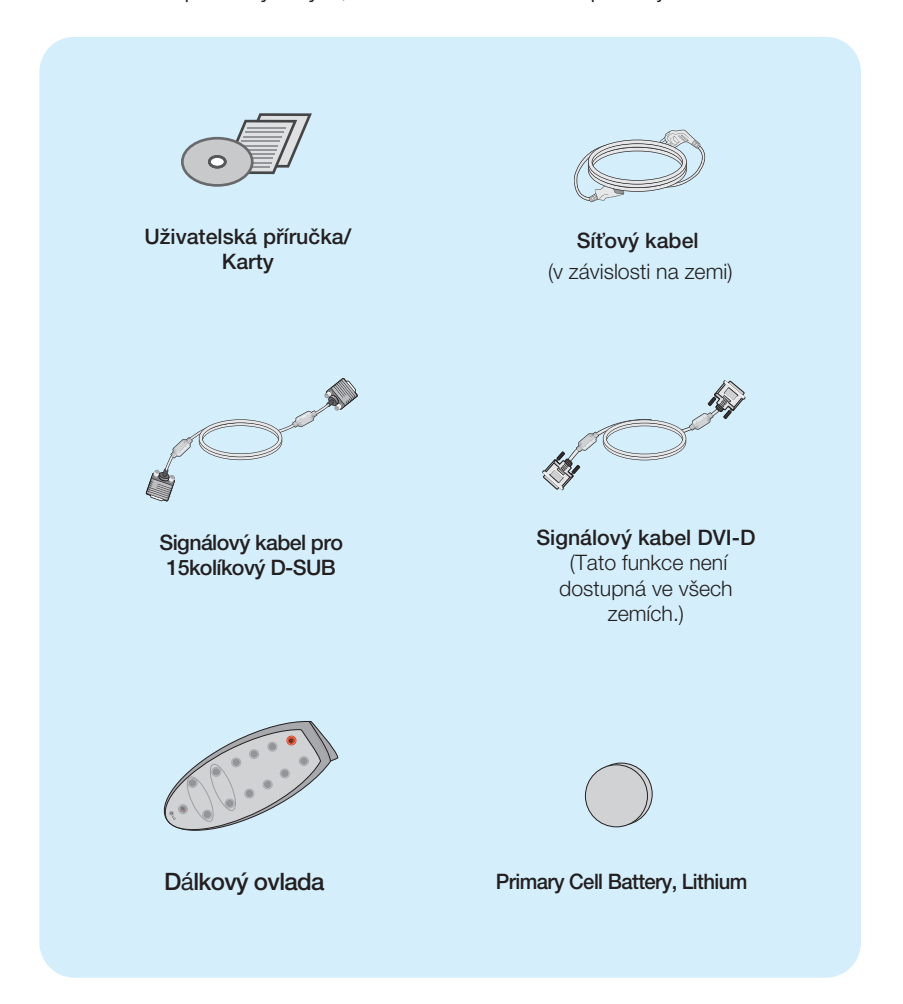

## POZNÁMKA

- Toto příslušenství se může vzhledem lišit od zde zobrazených.
- V souladu se standardními předpisy pro tento produkt je nutné používat stíněné signální kabely rozhraní (D-sub 15kolíkový kabel, DVI-D kabel) s feritovým jádrem.

Před instalací monitoru se ujistěte, že monitor, počítač a další **pfiipojená zafiízení jsou vypnutá.**

# **Pfiipojení podstavce**

1. Umístěte monitor na měkkou látku čelní stranou dolů.

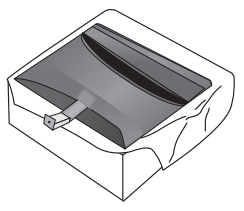

2. Připojte základnu stojanu ke stojanu tak, jak je znázorněno na obrázku.

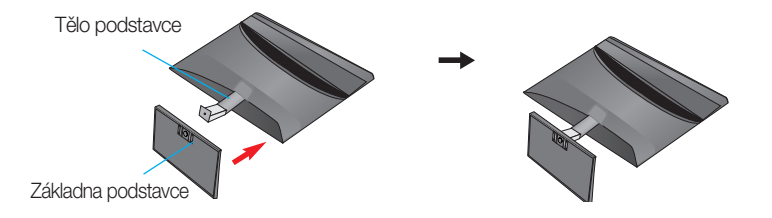

3. Pomocí mince utáhněte šroub na spodní straně základny otáčením ve směru hodinových ručiček.

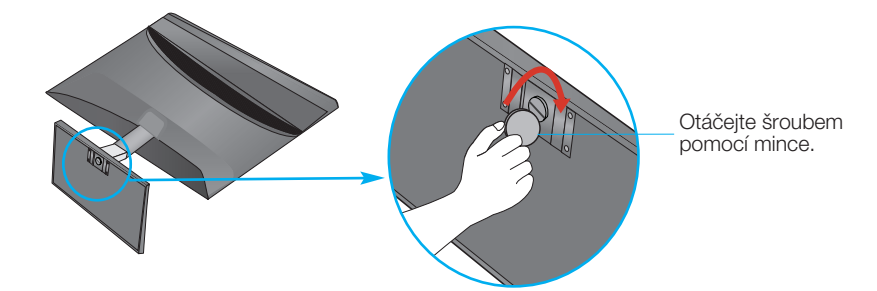

4. Po sestavení monitor opatrně zvedněte a otočte přední stranou k sobě.

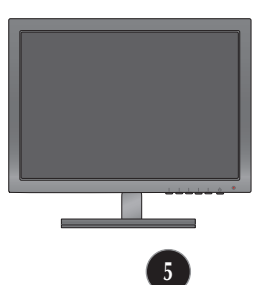

Otáãením ‰roubu smûrem doleva oddûlte monitor od základny.

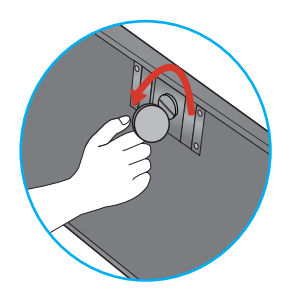

## DŮ FŽITÉ

- Na obrázku je znázorněn obecný model připojení. Součásti monitoru se mohou lišit od vyobrazení.
- Výrobek při přenášení nedržte vzhůru nohama a nedržte jej pouze za podstavec. Mohl by upadnout a po‰kodit se nebo vám poranit nohu.

## Před instalací monitoru se ujistěte, že monitor, počítač a další **pfiipojená zafiízení jsou vypnutá.**

# **Nastavení displeje**

- 1. Orientace displeje je z důvodu zajištění maximálního pohodlí nastavitelná.
	- $Roz$ sah naklonění  $\cdot$  -5° až 18°

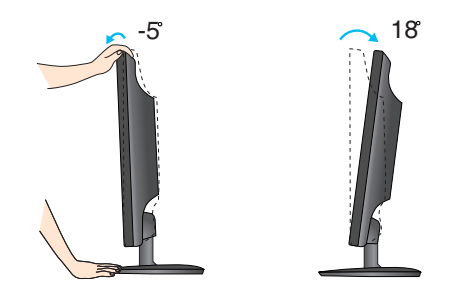

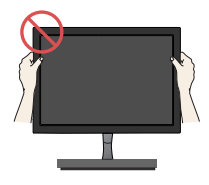

## DŮI FŽITÉ

- Na obrázku je znázorněn obecný model připojení. Součásti monitoru se mohou lišit od vyobrazení.
- Při nastavování úhlu monitoru se nedotýkejte obrazovky ani na ni nevyvíjejte tlak.

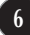

# **Pfiipojení k osobnímu poãítaãi**

- 1. Před montáží monitoru se ujistěte, že monitor, počítač a další připojená zařízení jsou vypnutá.
- $2$ . Připojte signální kabel  $\bigcirc$  a síťovou šňůru  $\bigcirc$  v tomto pořadí; poté utáhněte šroub koncovky signálního kabelu.
	- **A** Připojte kabel DVI-D (Digital signal)
	- **B** Pfiipojte kabel D-sub (Poãítaã analog signal)
	- Pfiipojte kabel HDMI **C**

### POZNÁMKA

- Toto je schematické znázornění zadního pohledu.
- Tento pohled na zadní část představuje všeobecný model. Vzhled displeje se může od vyobrazení lišit.

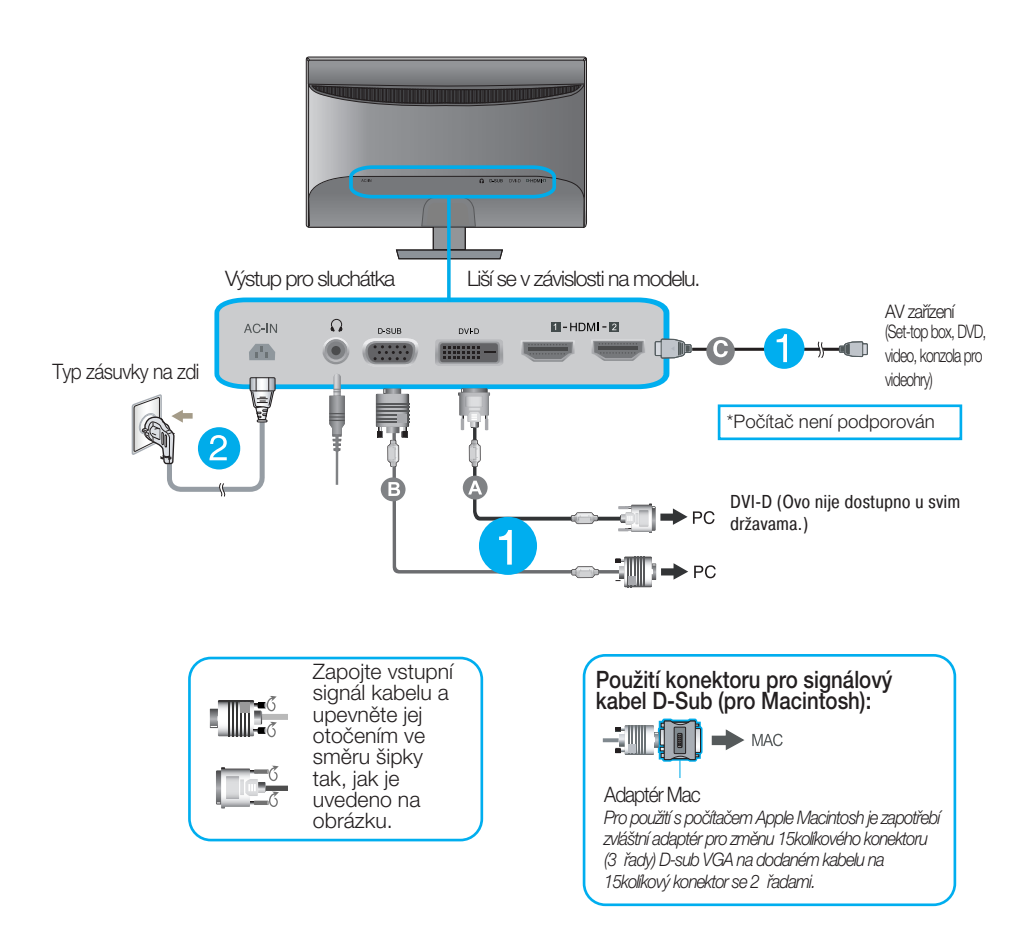

**3.** Stisknutím tlačítka napájení umístěného na pravé straně v dolní části monitoru zapněte napájecí napětí. Jakmile je monitor zapnutý, automaticky se spustí funkce "Self Image Setting Function (Automatické nastavení obrazu)". (Pouze v analogovém režimu)

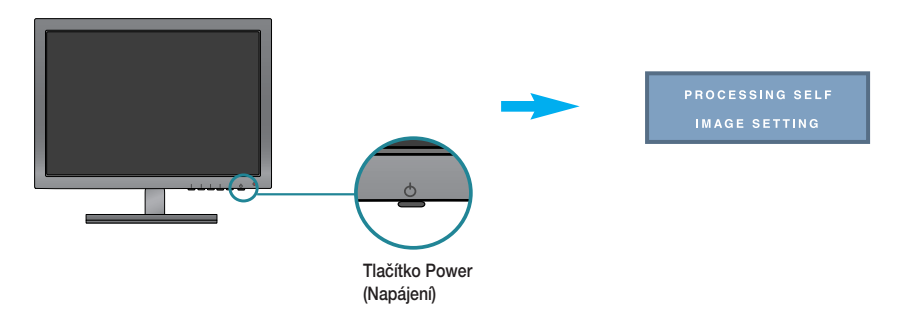

### POZNÁMKA

"Self Image Setting Function" (Automatické nastavení obrazu)? Tato funkce poskytuje uživateli optimální nastavení zobrazení. Pokud uživatel připojí monitor poprvé, tato funkce automaticky provede optimální nastavení displeje pro jednotlivé vstupní signály. Funkce "AUTO"? Pokud při práci se zařízením nebo po změně rozlišení obrazovky dojde k potížím jako je rozmazaný obraz, rozmazaná písmena, blikání obrazovky nebo šikmý obraz, vylepšete rozlišení stisknutím tlačítka funkce AUTO.

# Ovládací prvky dálkového ovladaãe

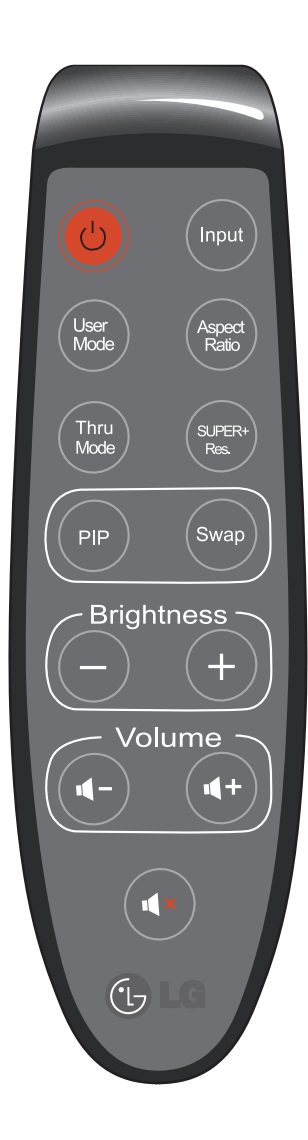

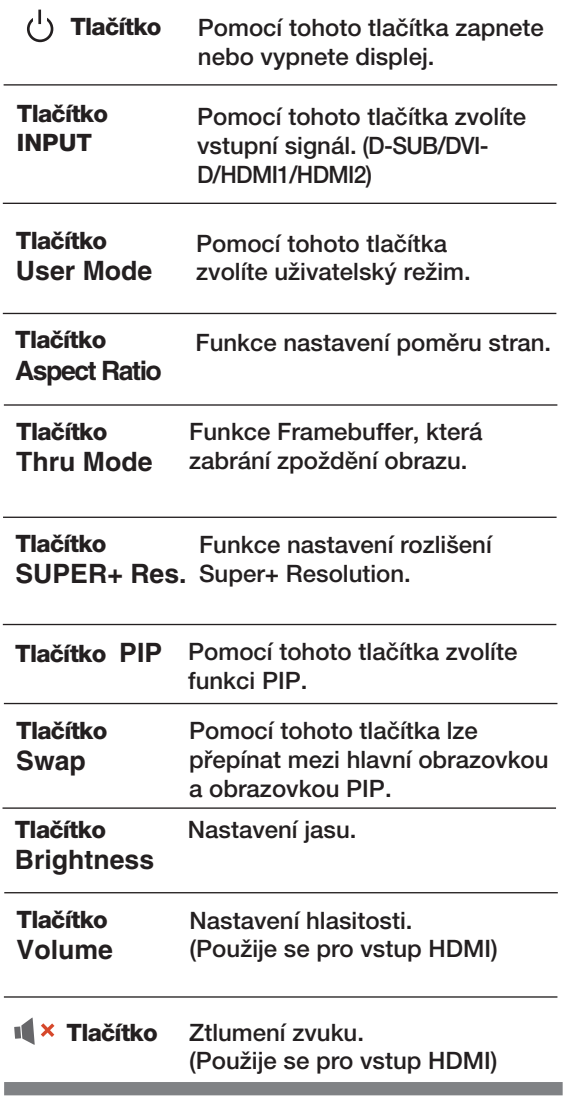

Výměna baterie v dálkovém ovladači

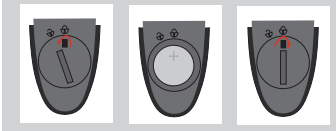

- 1. Otevřete kryt baterie.
- 2. Vložte novou baterii (CR 2032 3V) tak, aby kladný pól (+) směřoval nahoru.
- 3. Nasad'te kryt baterie.
	- \* Kryt baterie otevfiete ãi uzavfiete pomocí mince.
		- **9**

# **Ovládání ãelního panelu**

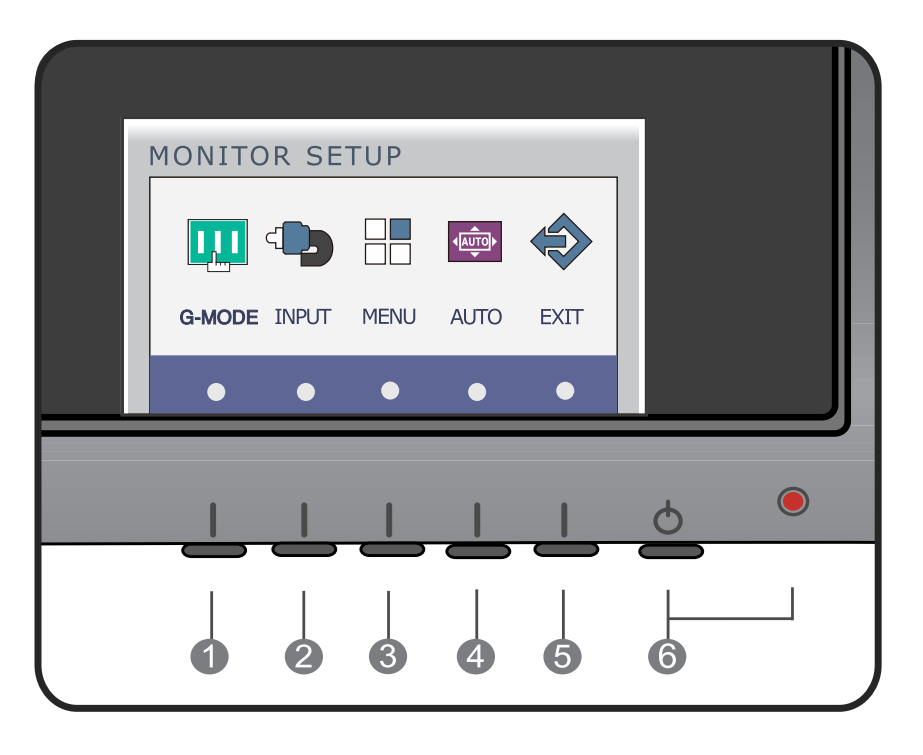

**Tlaãítko G-MODE** Pomocí tohoto tlaãítka lze vstoupit do nabídek USER MODE, THRU MODE, SUPER+ RESOLUTION, ASPECT RATIO nebo AUTO BRIGHT. Pro více informací viz strana 15 až 20.

 $\mathcal{D}$ 

**Tlaãítko MODE (ReÏim)**

Pokud jsou připojeny více než dva vstupní signály, Můžete vybrat libovolný vstupní signál (D-SUB/DVI-D/HDMI1/HDMI2). Pokud je připojen pouze jeden signál, určí se automaticky. Standardní nastavení je je D-sub.

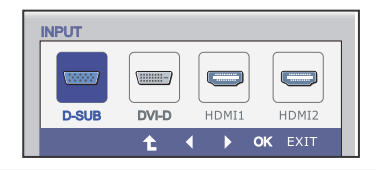

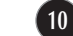

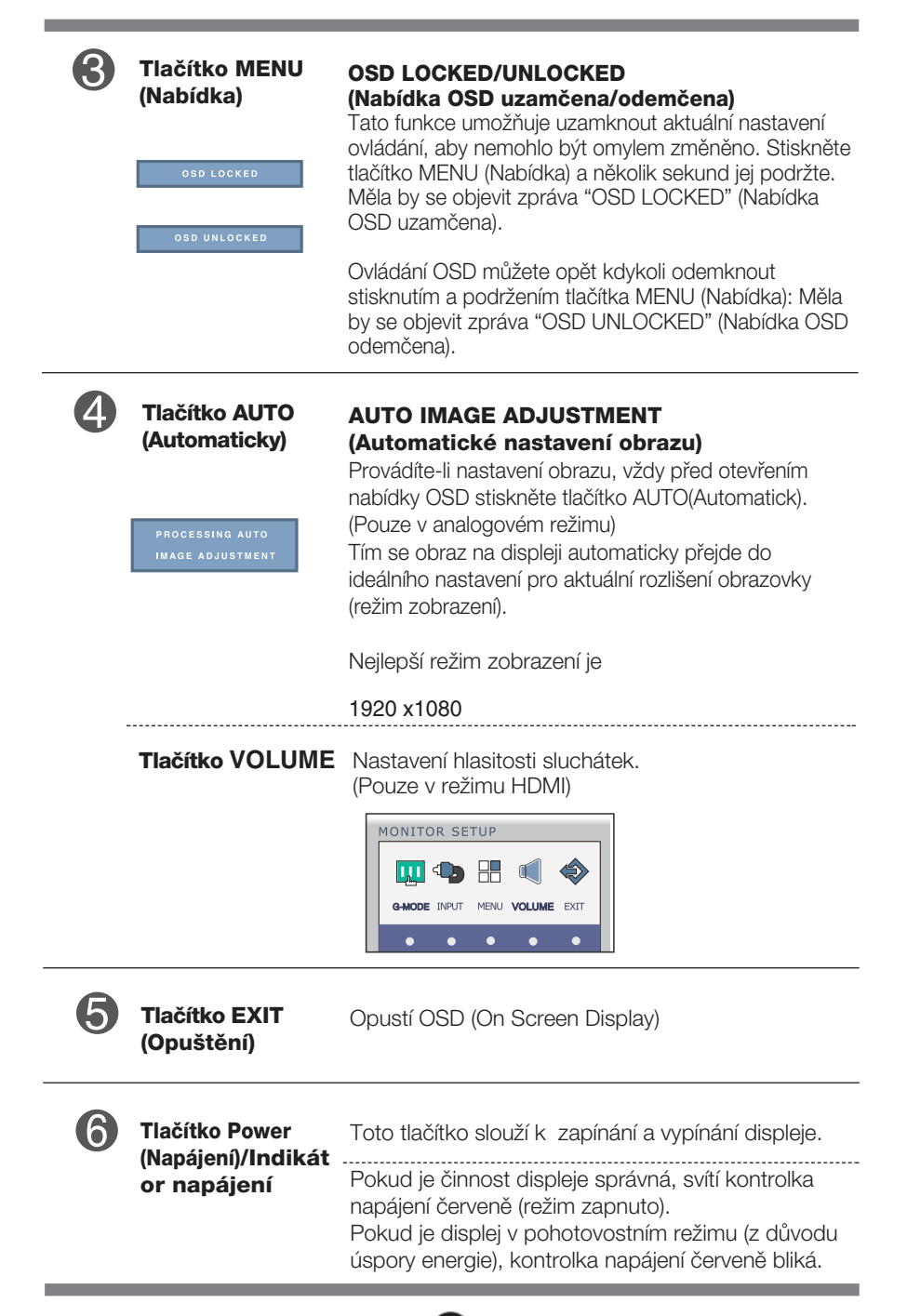

# **Nastavení obrazovky**

Změny velikosti obrazu, pozice a parametrů zobrazení jsou s ovládacím systémem OSD rychlé a snadné.

Níže je uveden krátký příklad pro lepší seznámení s ovládáním. V následující části je uveden přehled dostupných nastavení a výběrů, které můžete provádět pomocí nabídky OSD.

Chcete-li provádět nastavení v nabídce OSD, postupujte podle následujících krokÛ:

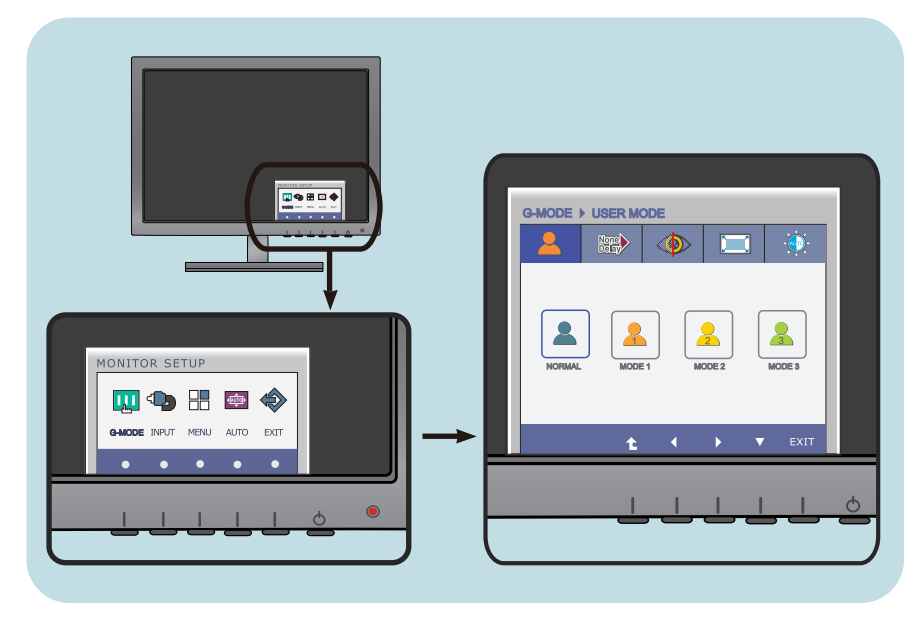

Stiskněte libovolné tlačítko, poté se objeví hlavní nabídka OSD. (s v˘jimkou tlaãítka napájení)

Pro ovládání použijte odpovídající tlačítka. **2**

Pomocí tlačítek (  $\blacktriangleleft$  /  $\blacktriangleright$  ) nastavte obraz na požadované hodnoty. Pomocí tlačítka (  $\blacktriangledown$  ) zvolte další položky podnabídky. **3**

**12**

Stiskněte tlačítko EXIT (Opustit) pro opuštění OSD. **4**

V následující tabulce jsou uvedeny všechny nabídky ovládání, úprav a nastavení v nabídce OSD.

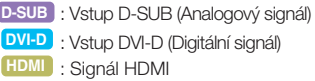

: Vstup DVI-D (Digitální signál) **DVI-D**

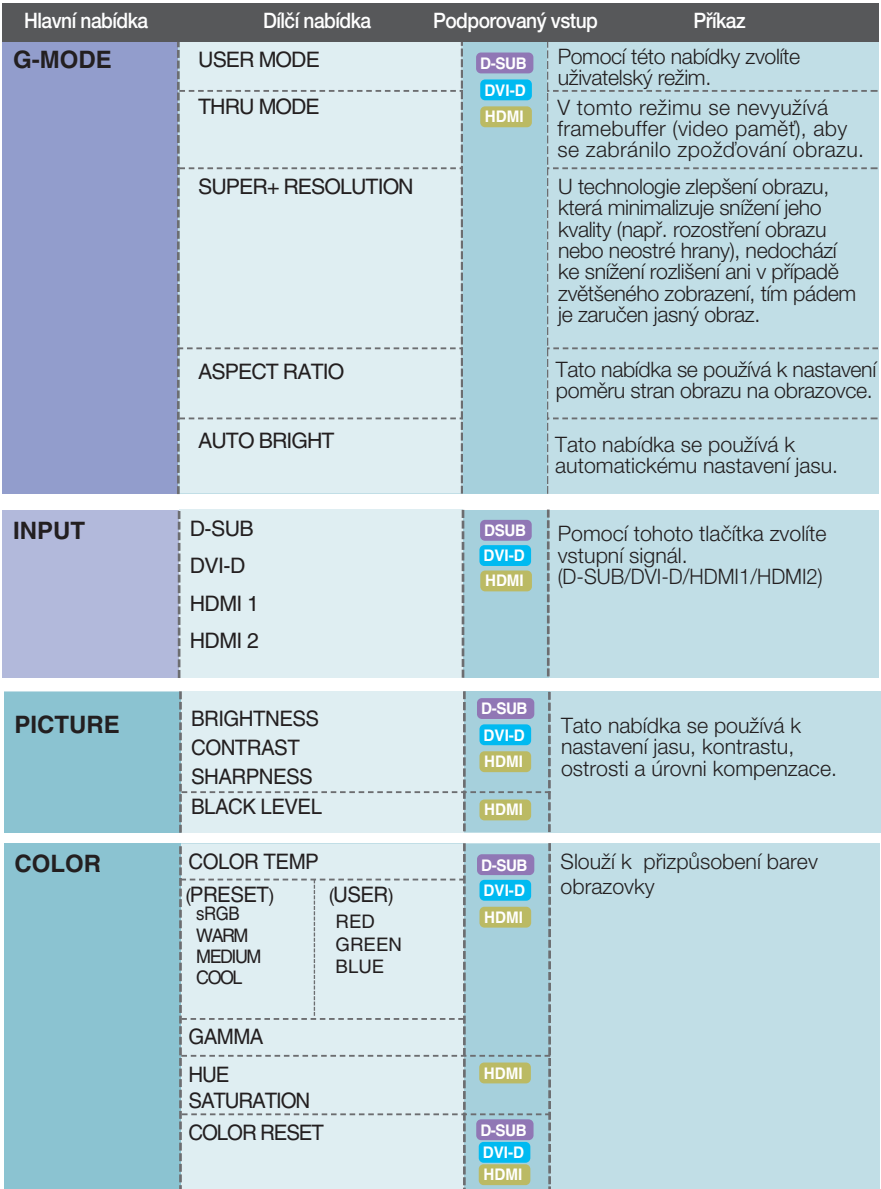

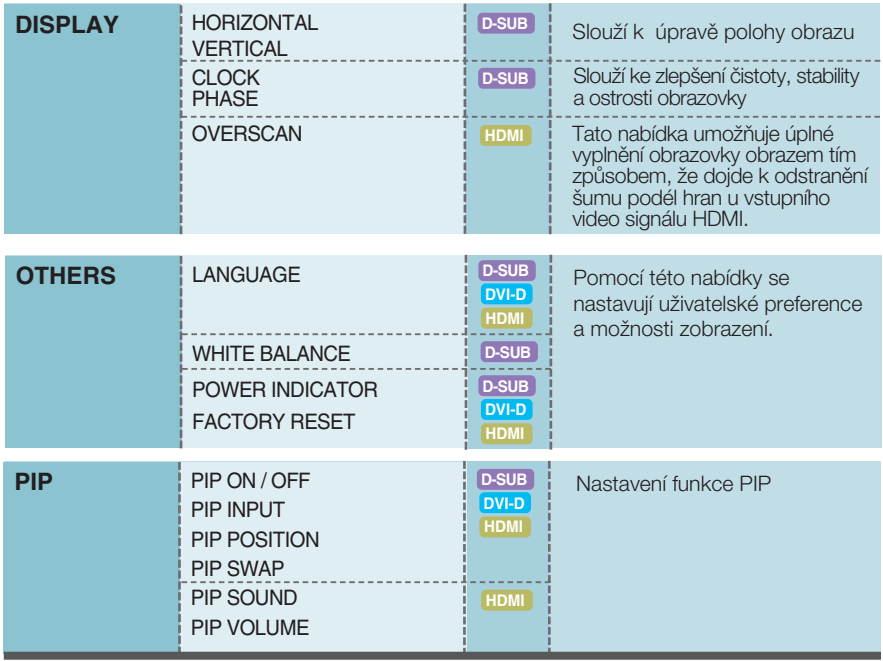

## POZNÁMKA

■ Pořadí ikon se může lišit v závislosti na modelu (13 až 28).

Byli iste uvedeni do výběru a nastavení položky pomocí systému OSD. Níže jsou uvedeny ikony, názvy ikon a popisy ikon všech položek zobrazených v nabídce.

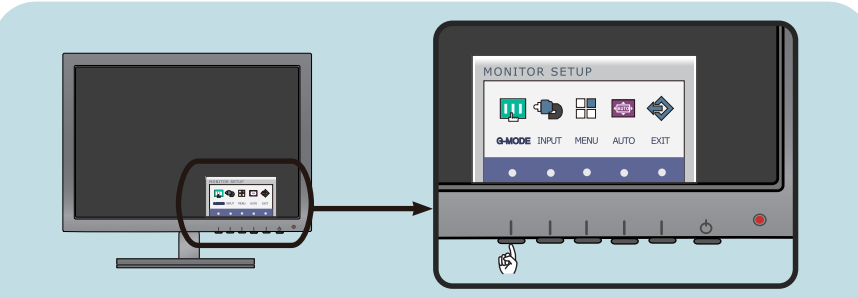

Stiskněte tlačítko G-MODE (Nabídka) a objeví se hlavní nabídka OSD.

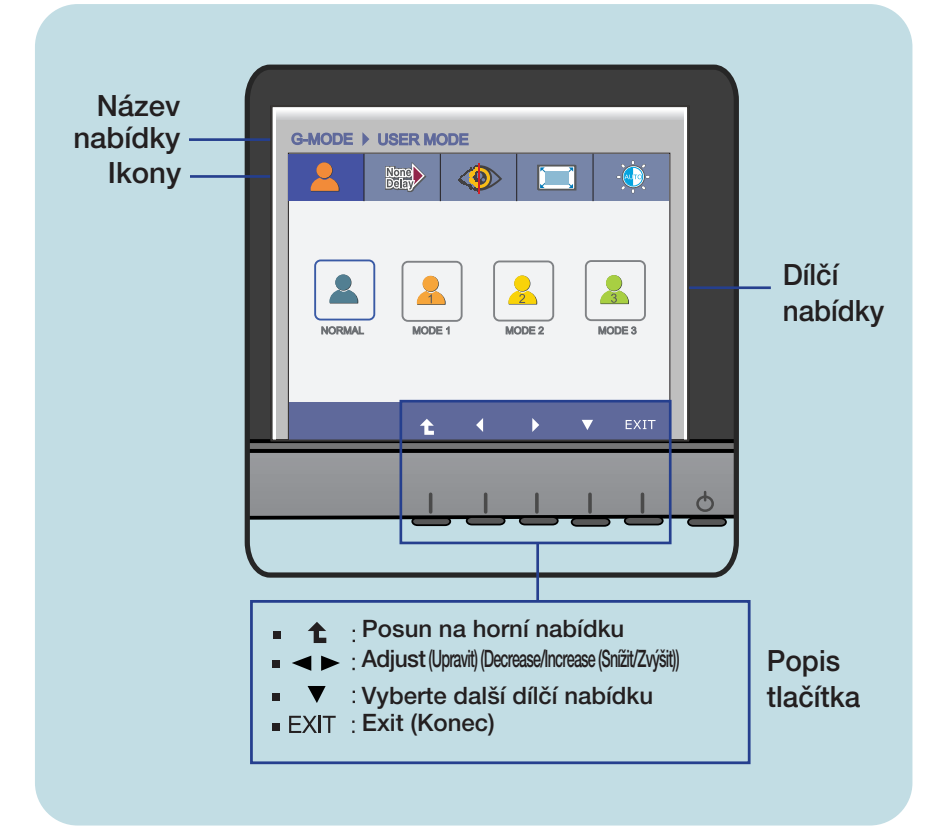

## POZNÁMKA

Jazyky nabídky OSD (On Screen Display) na monitoru mohou být jiné než v příručce.

požadavků na jas, rozlišení SUPER+ RESOLUTION a poměr stran obrazu. Po provedení tohoto nastavení si můžete zvolit optimalizovaný režim dle vašich preferencí.

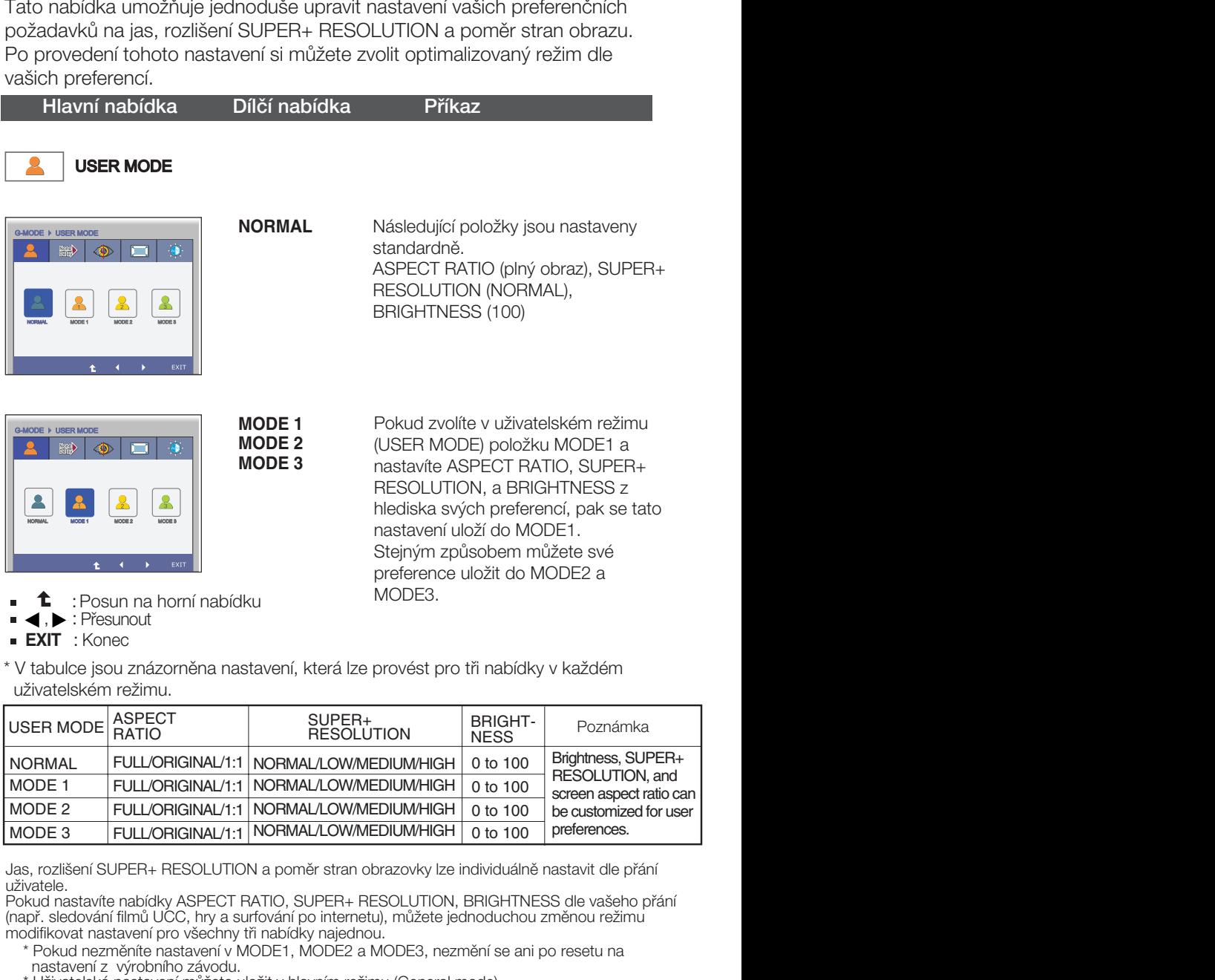

\* V tabulce jsou znázorněna nastavení, která lze provést pro tři nabídky v každém uživatelském režimu.

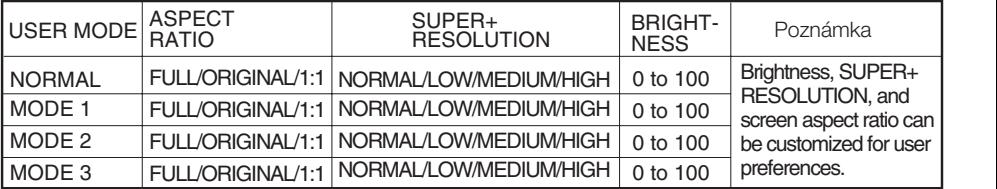

Jas, rozlišení SUPER+ RESOLUTION a poměr stran obrazovky lze individuálně nastavit dle přání uživatele.

Pokud nastavíte nabídky ASPECT RATIO, SUPER+ RESOLUTION, BRIGHTNESS dle vašeho přání (např. sledování filmů UCC, hry a surfování po internetu), můžete jednoduchou změnou režimu modifikovat nastavení pro všechny tři nabídky najednou.

- \* Pokud nezmûníte nastavení v MODE1, MODE2 a MODE3, nezmûní se ani po resetu na nastavení z výrobního závodu.
- \* Uživatelská nastavení můžete uložit v hlavním režimu (General mode). Av‰ak po resetu nastavení z v˘robního závodu se tato nastavení vrátí na standardní nastavení.

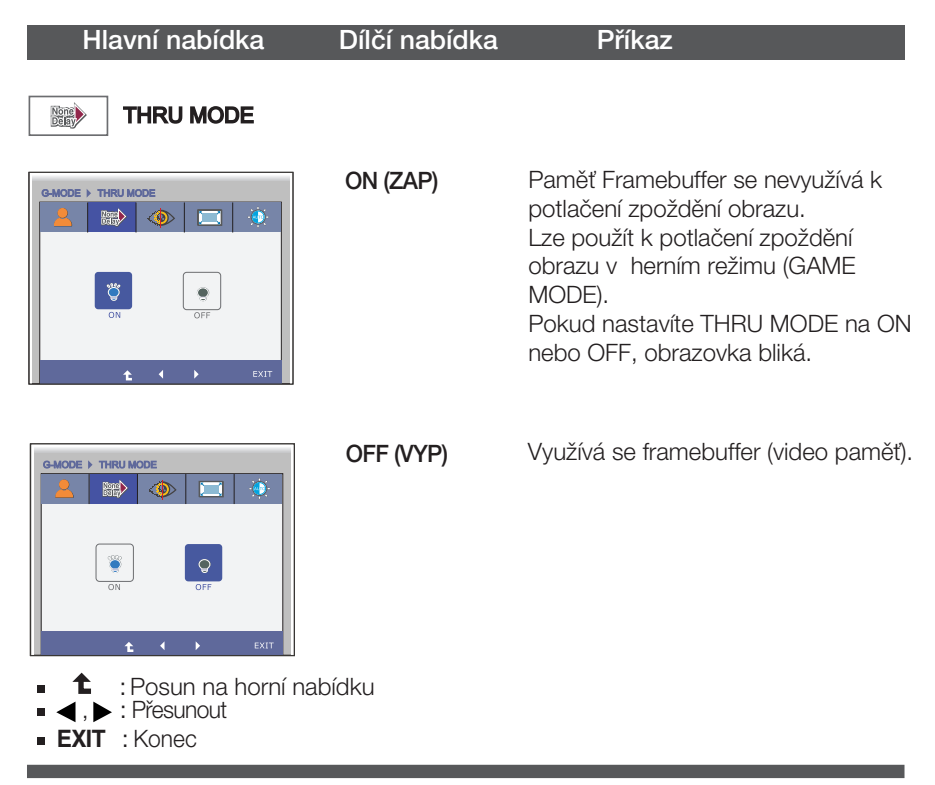

\* Framebuffer je třeba používat pro PIP, poměr stran obrazu a vstupní video signál HDMI. (THRU MODE OFF) Tato funkce se nedá použít při zapnutí tohoto režimu (THRU MODE ON).

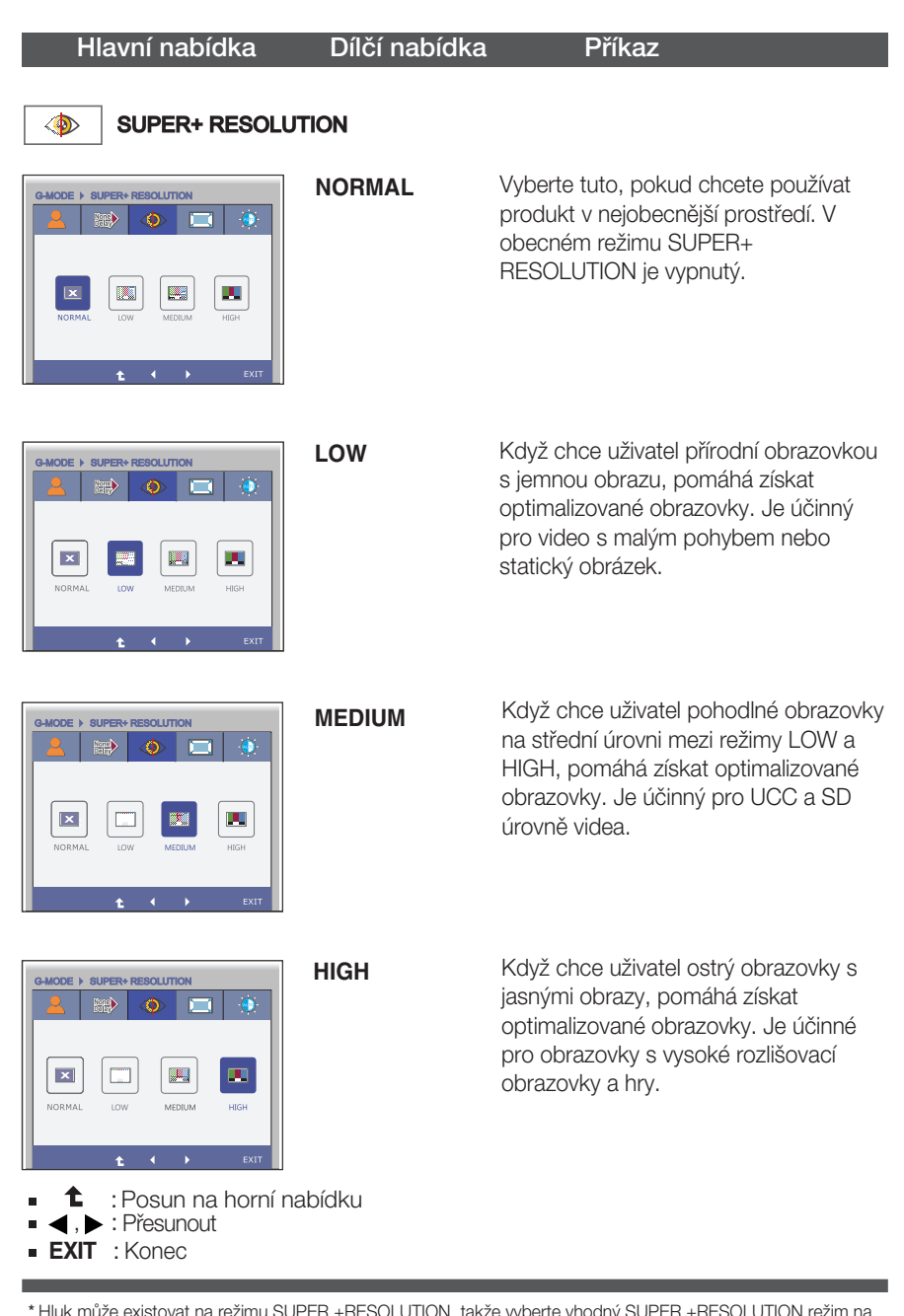

\* Hluk může existovat na režimu SUPER +RESOLUTION, takže vyberte vhodný SUPER +RESOLUTION režim na jasný obraz.

FULL ORIGINAL 1:1

**EXIT** : Konec

Ē

**1** : Posun na horní nabídku<br>(, ▶ : Přesunout

h

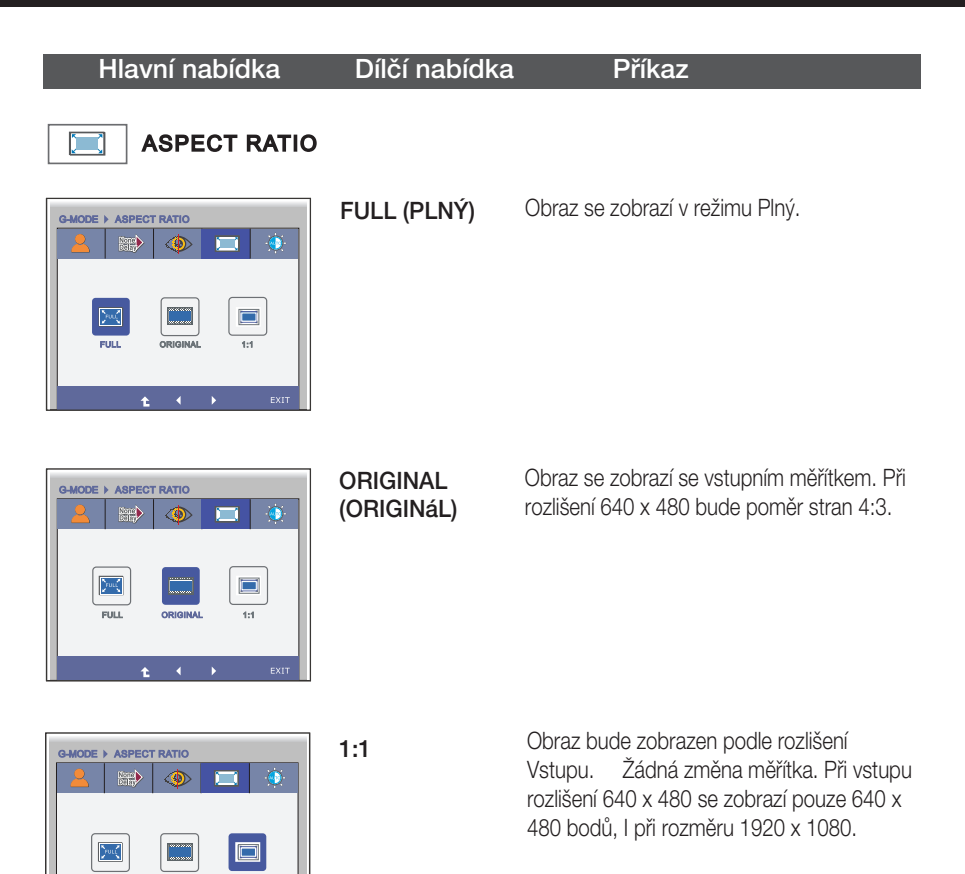

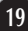

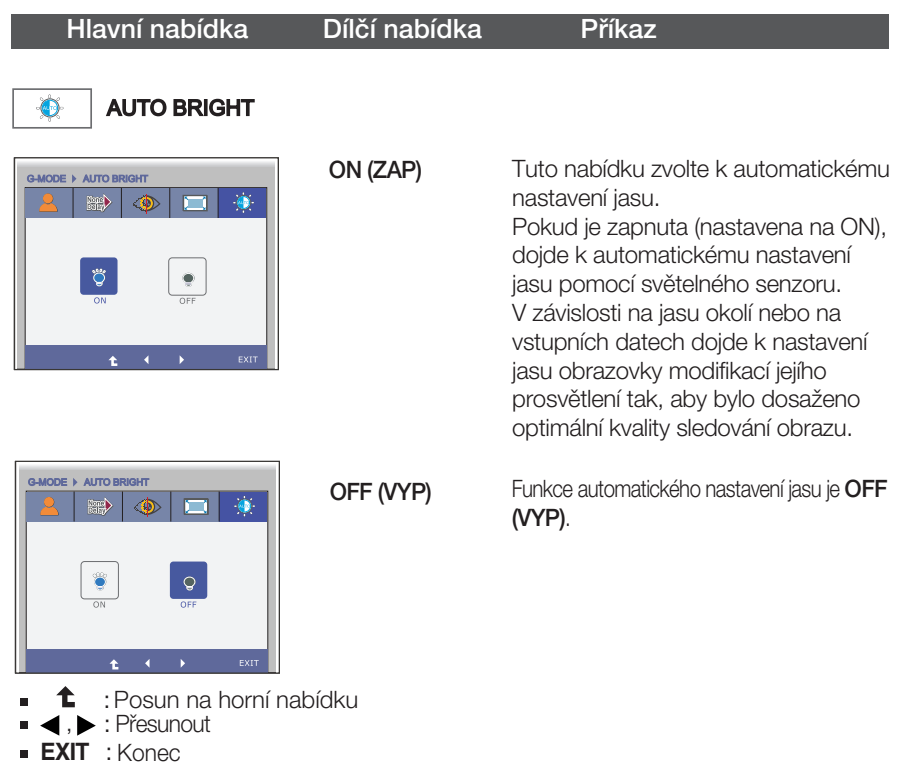

**Pokud stisknete tlačítko INPUT na přední straně monitoru, objeví se** zobrazení na obrazovce (OSD).

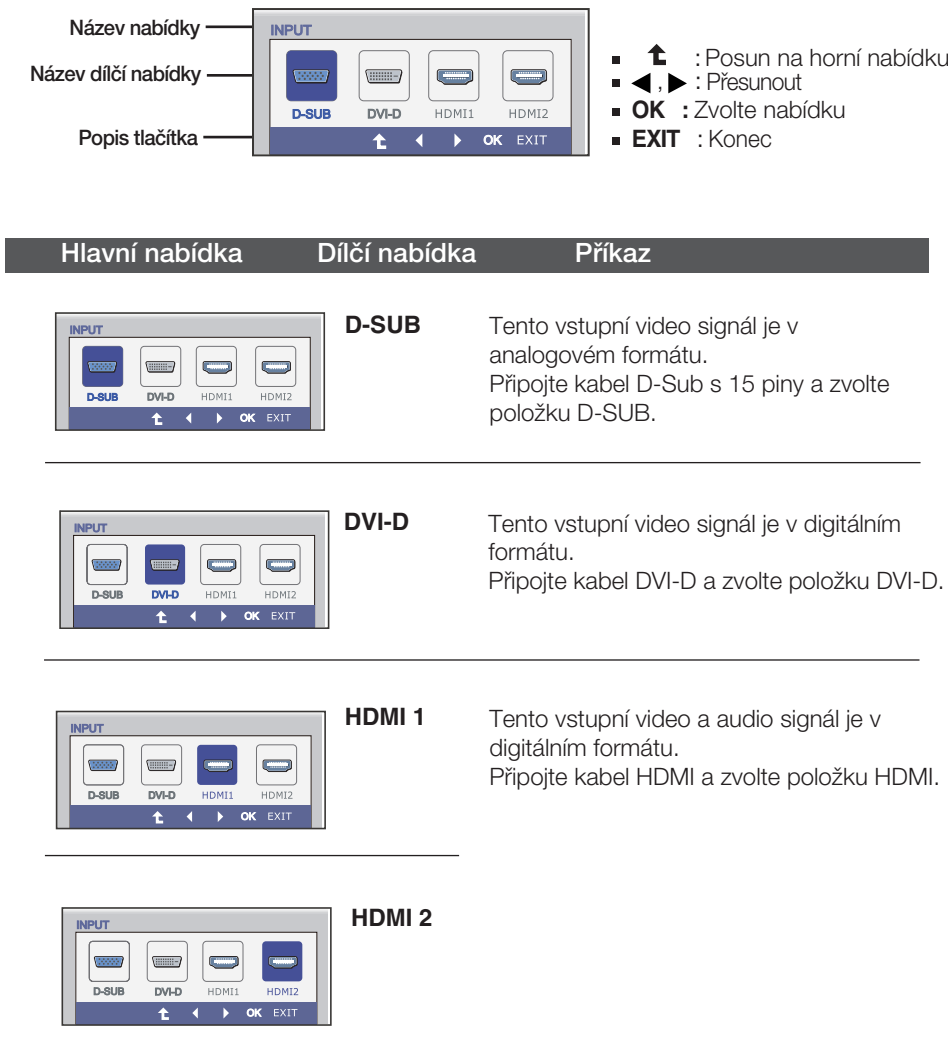

Byli jste uvedeni do výběru a nastavení položky pomocí systému OSD. Níže jsou uvedeny ikony, názvy ikon a popisy ikon všech položek zobrazených v nabídce.

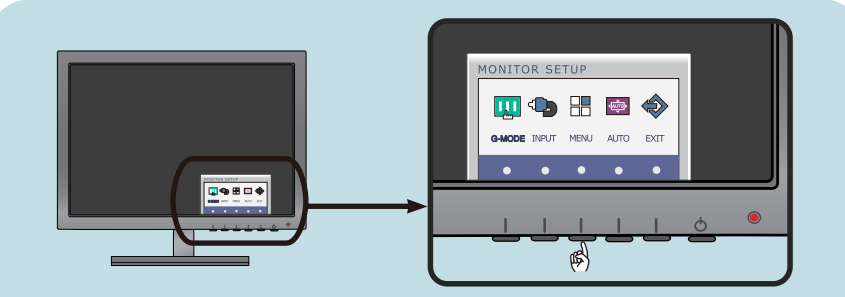

Stiskněte tlačítko MENU (Nabídka) a objeví se hlavní nabídka OSD.

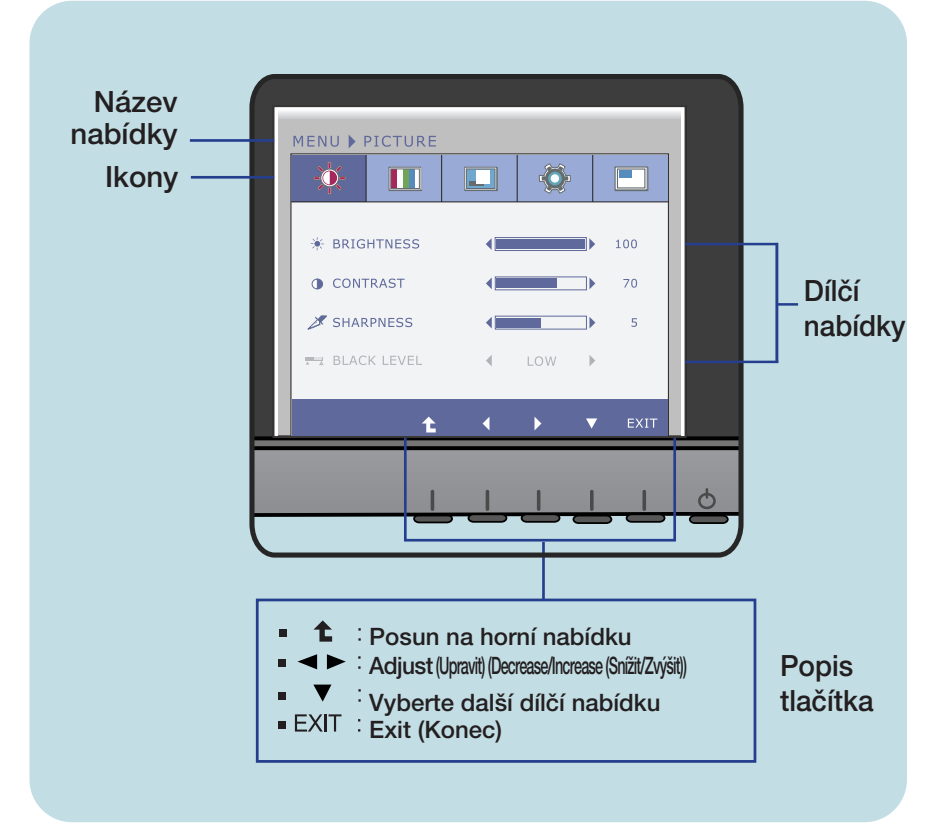

## POZNÁMKA

Jazyky nabídky OSD (On Screen Display) na monitoru mohou být jiné než v příručce.

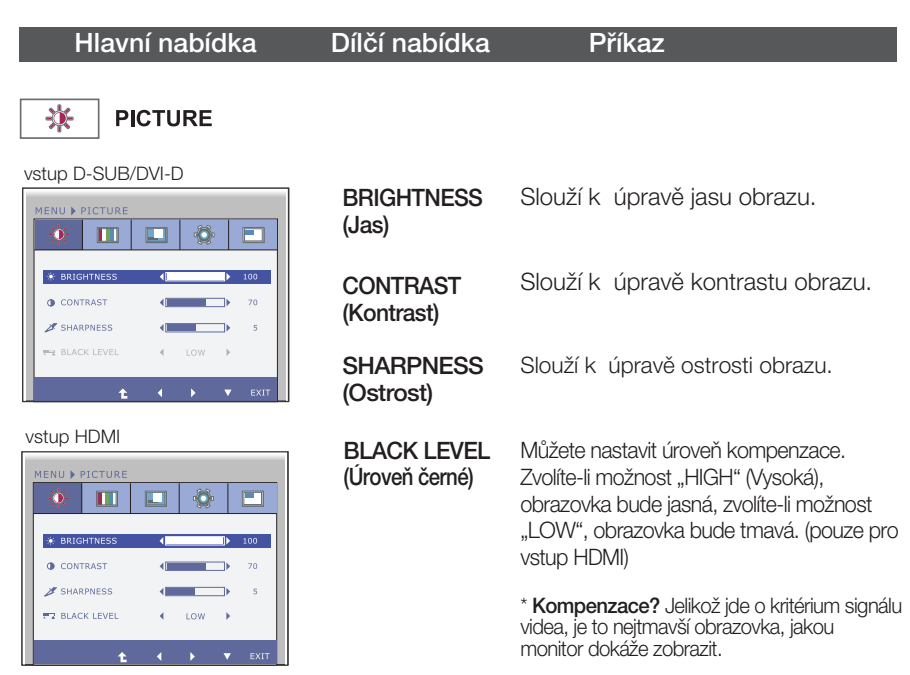

- **1** : Posun na horní nabídku
- < : Snížit
- : Zvýši
- : Vyberte další dílčí nabídku
- **EXIT** : Konec

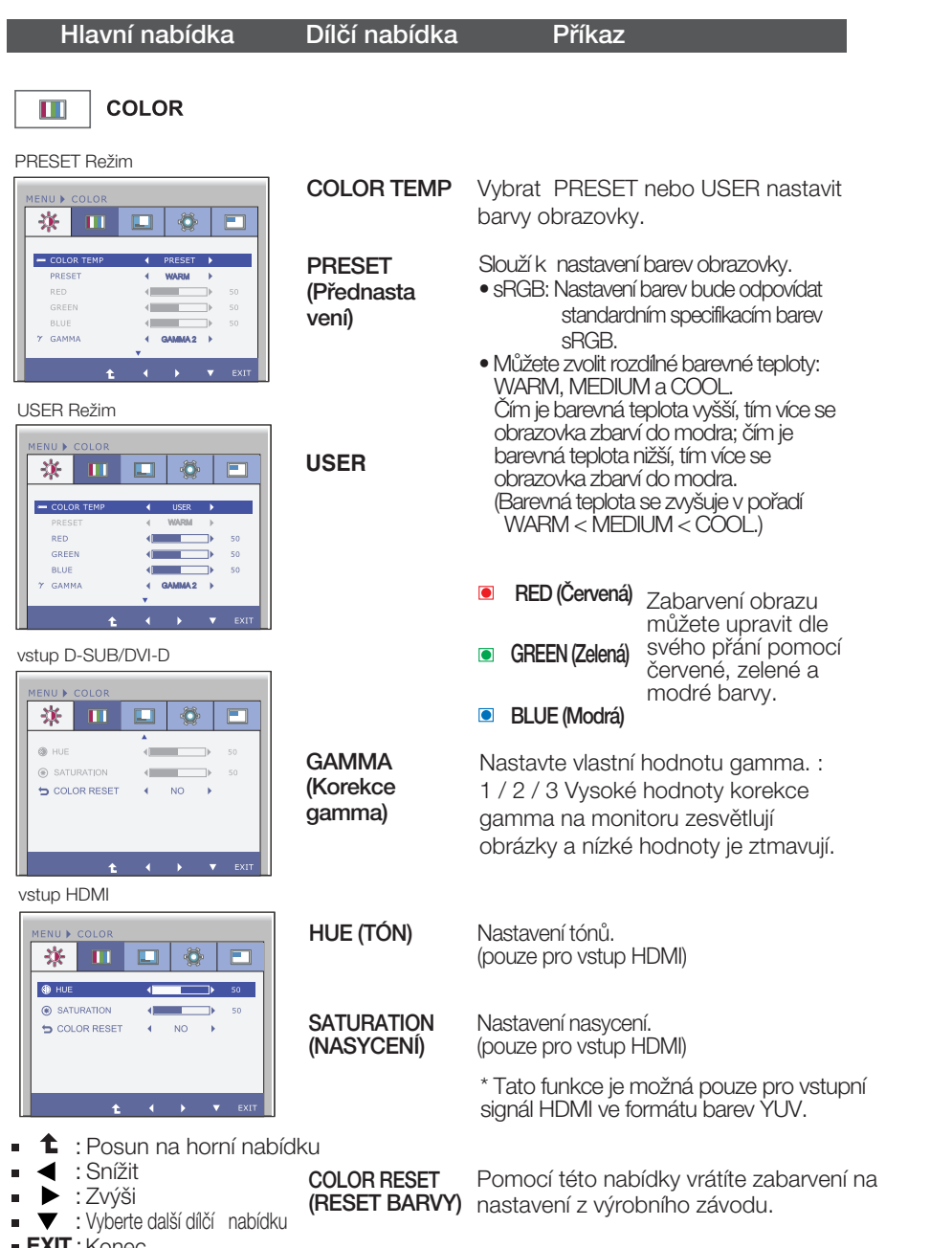

**EXIT** : Konec

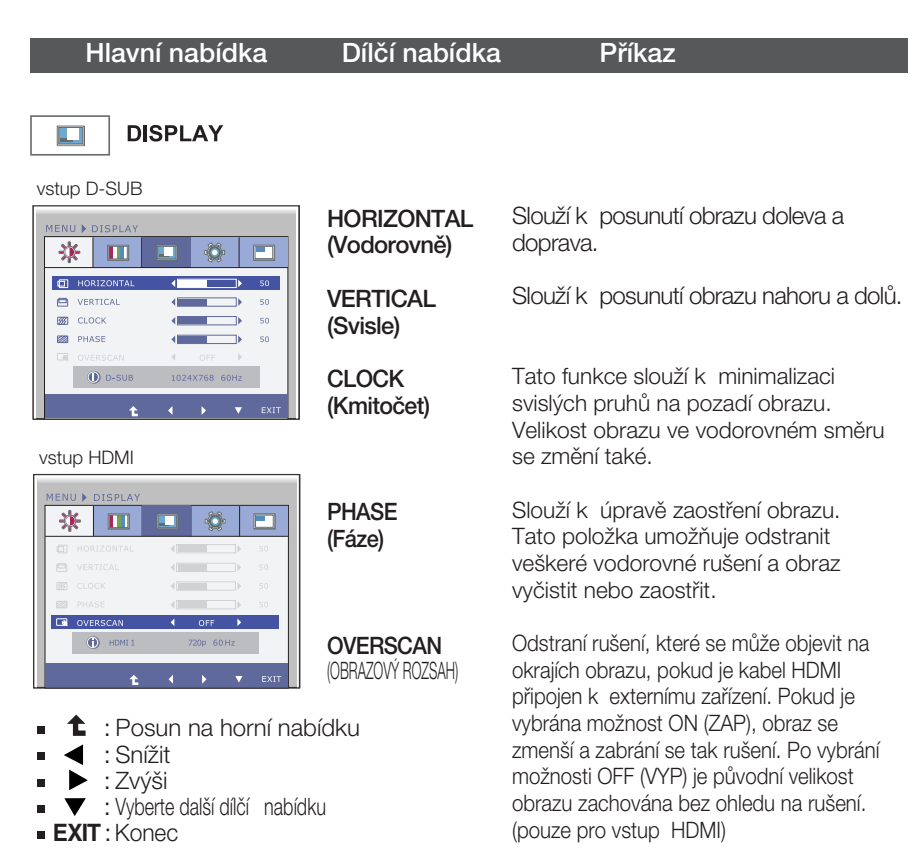

Hlavní nabídka Dílčí nabídka Příkaz

**LANGUAGE** (Jazyk) **WHITE** BALANCE

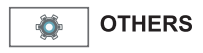

#### vstup D-SUB

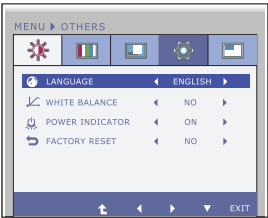

vstup HDMI/DVI-D

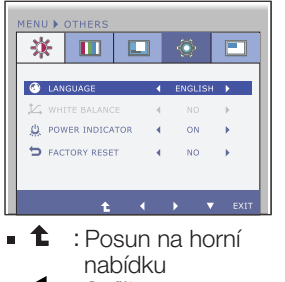

- : Snížit
- : Zv˘‰i
- : Vyberte další dílčí nabídku
- **EXIT** : Konec

POWER INDICATOR (Indikátor napájení)

FACTORY RESET (V˘chozí nastavení) Slouží k nastavení jazyka, ve kterém se zobrazují názvy ovládání.

(Vyvážení bílé) Pokud se výstup grafické karty liší od požadovaných specifikací, úroveň barev se může zhoršit z důvodu rušení grafického signálu. Pomocí této funkce je úroveň signálu nastavena, aby odpovídala standardní úrovni v˘stupu grafické karty a aby obraz byl optimální.

Tuto funkci aktivujte, pokud se na obrazovce vyskytují bílé a černé barvy.

Tato funkce slouží k zapnutí (ON) či vypnutí (OFF) indikátoru napájení na přední straně monitoru. Nastavíte-li možnost OFF (Vyp.), wpne se. Nastavíte-li možnost ON (Zap.), indikátor napájení se automaticky zapne.

Slouží k obnovení výchozích nastavení od výrobce kromě nastavení "LANGUAGE" (Jazyk). Stisknutím tlačítka < . provedete okamžité obnovení nastavení

#### PIP SOUND POZNÁMKA PIP SWAP

■ Pokud se pomocí této volby obraz nezlepší, obnovte výchozí nastavení. Pokud je to nutné, spusťte znovu funkci WHITE BALANCE (Vyvážení bílé). Tato funkce bude povolena pouze v případě, že je vstupní signál analogový.

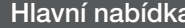

**PIP**

## Dílčí nabídka Příkaz

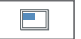

#### vstup D-SUB/DVI-D

PIP ON / OFF PIP ON / OFF PIP INPUT PIP INPUT PIP POSITION PIP POSITION PIP SWAP PIP SWAP PIP SOUND PIP SOUND PIP VOLUME PIP VOLUME

vstup HDMI

**ENTLA** 茶 m

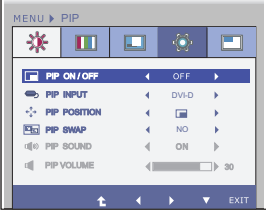

HDMI 1 HDMI 1

NO

 $\Box$ ON  $\Box$ 

: Posun na horní nabídku : Snížit : Zv˘‰i : Vyberte další dílčí nabídku **EXIT** : Konec

30

## **PIP ON/OFF**

### Zapnutí nebo vypnutí PIP.

\* Možné kombinace hlavní a podřízené obrazovky (PIP) jsou znázorněny níže:

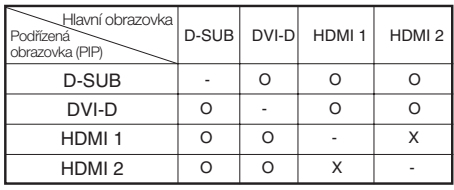

## **PIP INPUT**

- Zvolte vstup PIP.
- **PIP POSITION** Zvolte umístění zobrazení PIP. Při každém dotyku tlačítka b dojde k **přesunu z ①na ②,③,④. Při každém** dotyku tlačítka < dojde k přesunu z **1**) na  $\bf{4}$ ,  $\bf{3}$ ,  $\bf{2}$ . Pomocí této nabídky můžete zvolit

umístění zobrazení PIP dle vašeho přání.

- **1** : Vlevo nahoře
- **2** : Vlevo dole
- **3** : Vpravo dole
- **4** : Vpravo nahoře

\*Funguje pouze pfii zapnuté funkci PIP.

**PIP SWAP** Pomocí tohoto tlačítka lze přepínat mezi hlavní a podfiízenou nabídkou.

**PIP SOUND** Pomocí tohoto tlačítka zapnete nebo vypnete zvuk PIP. (pouze pro vstup HDMI)

**PIP VOLUME** Pomocí této nabídky nastavíte hlasitost zvuku PIP. (pouze pro vstup HDMI)

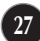

**Pokud stisknete tlačítko INPUT na přední straně monitoru, objeví se** zobrazení na obrazovce (OSD).

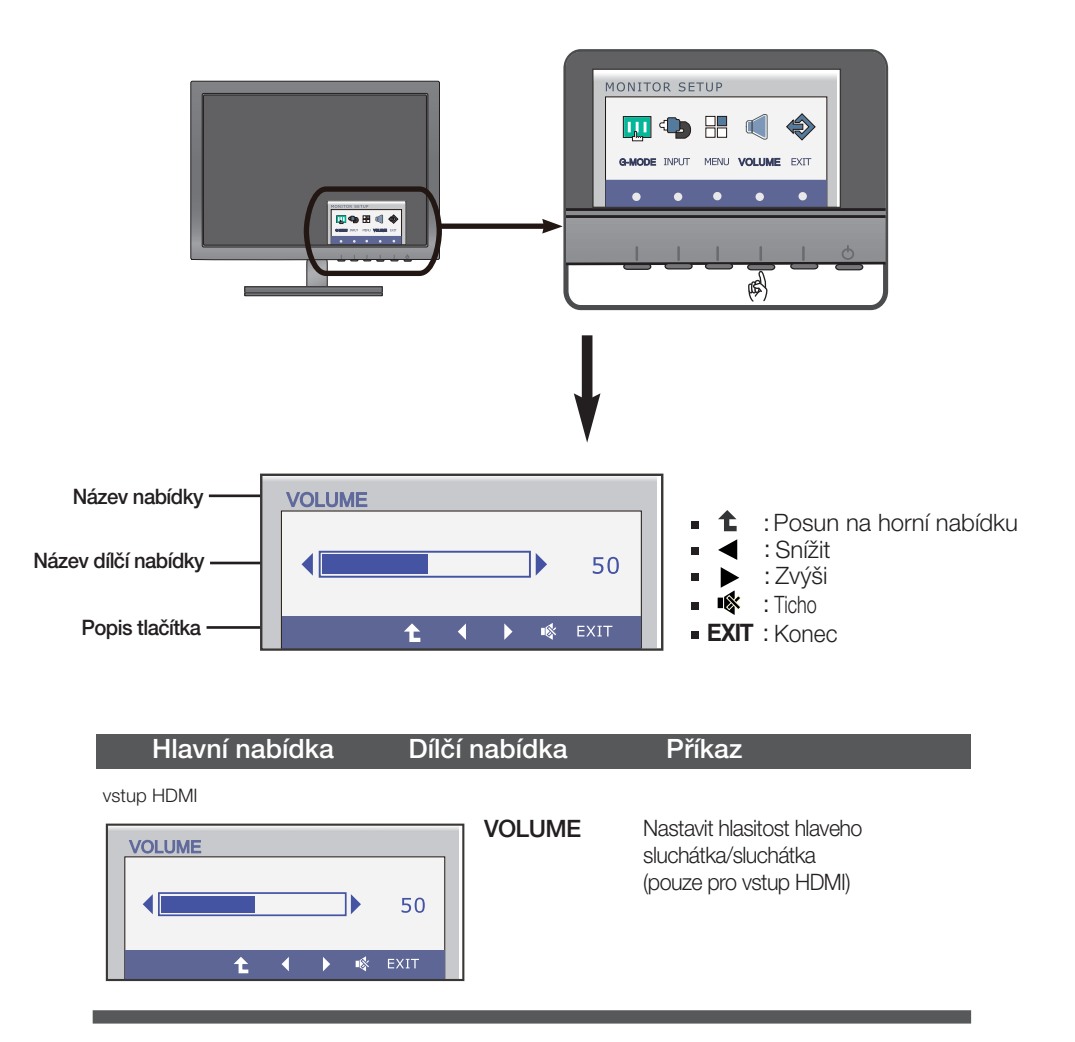

## Než se obrátíte na servis, zkontrolujte následující.

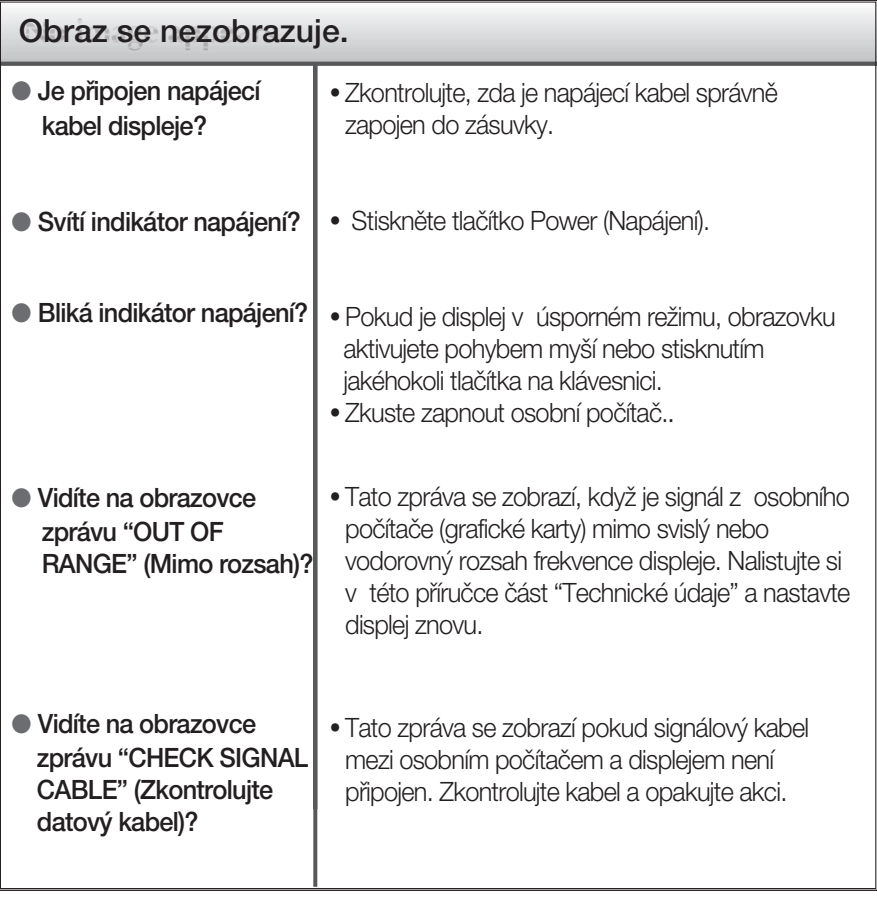

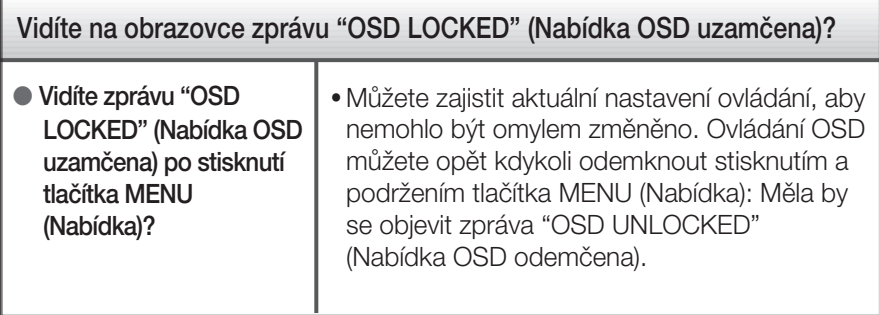

# Řešení problémů

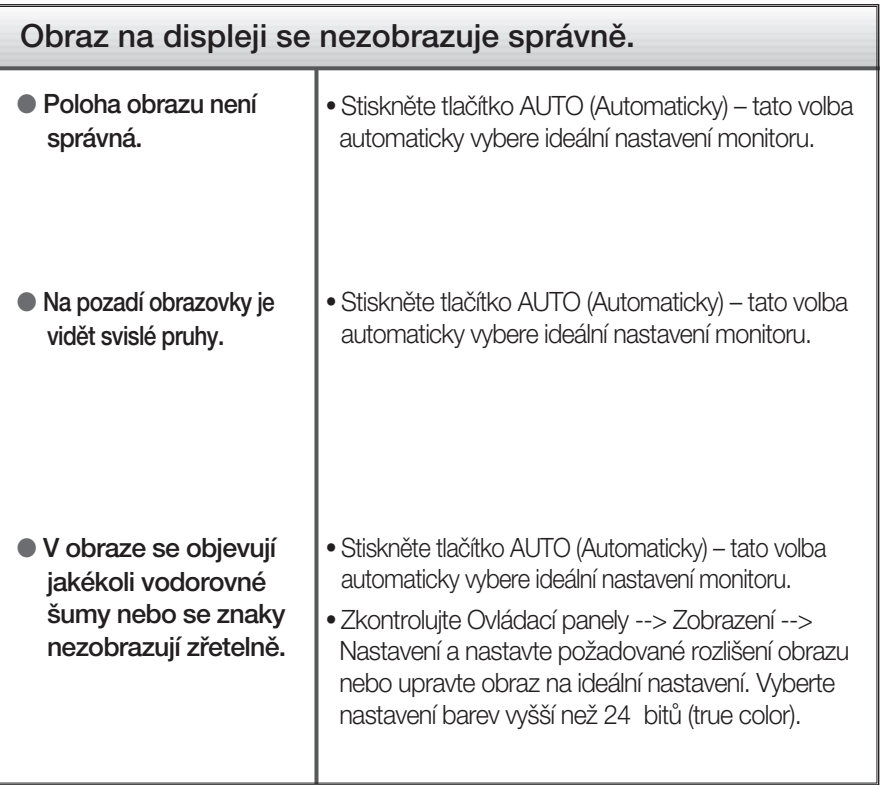

## DŮ FŽITÉ

- $\blacksquare$  Zkontrolujte možnost Ovládací panely --> Zobrazení --> Nastavení, jestli byla změněna obnovovací frekvence a rozlišení obrazovky. Pokud ano, upravte nastavení grafické karty na doporučené rozlišení.
- Pokud není vybráno doporučené rozlišení (optimální rozlišení), písmena můžou být rozmazána a obraz nejasný, ořezaný nebo zkosený. Ujistěte se, že máte vybráno doporučené rozlišení.

ZpÛsob nastavení se mÛÏe mûnit podle poãítaãe a operaãního systému (O/S (Operation System)) a výše zmíněné rozlišení nemusí být podporová no grafickým adaptérem. V takovém případě se obraťte na výrobce počítače nebo videoadaptéru.

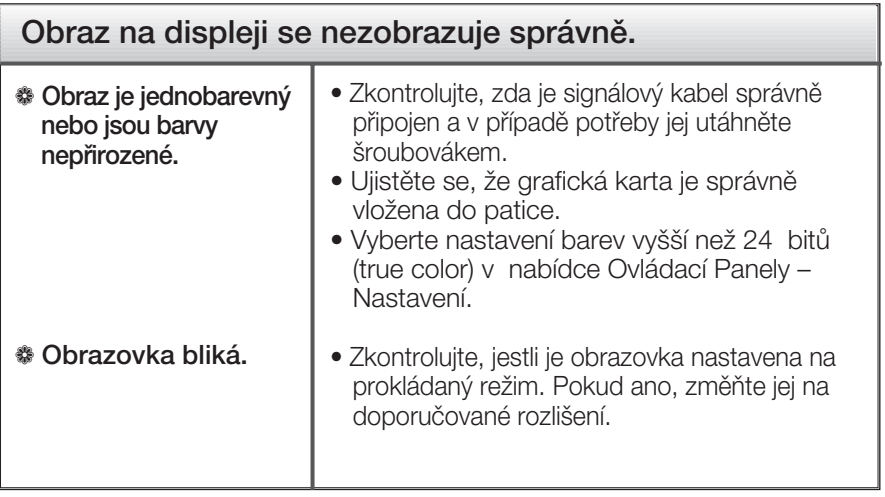

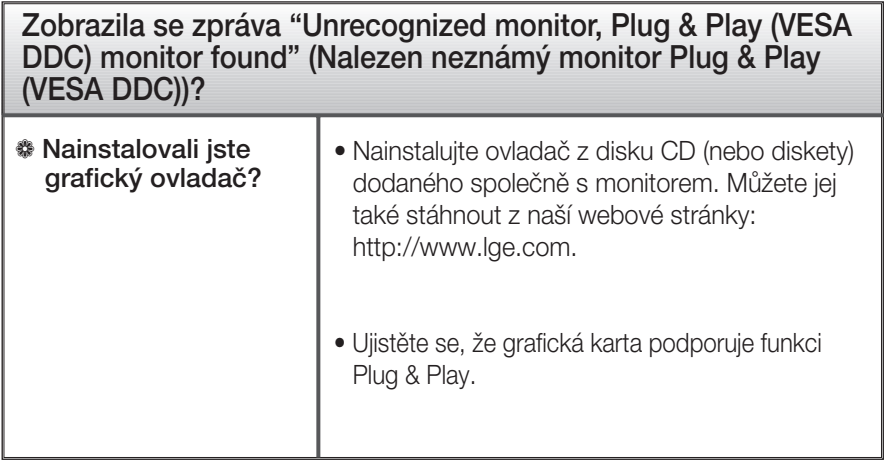

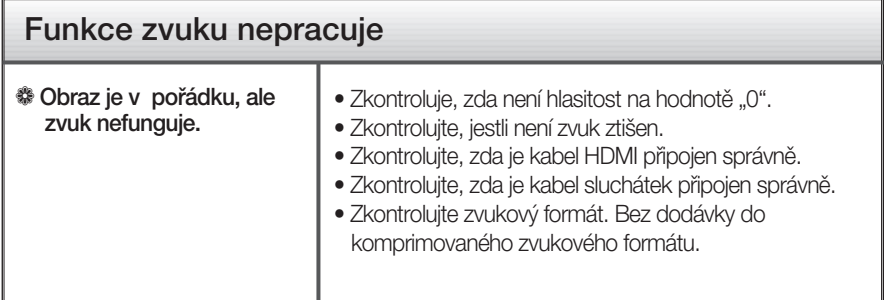

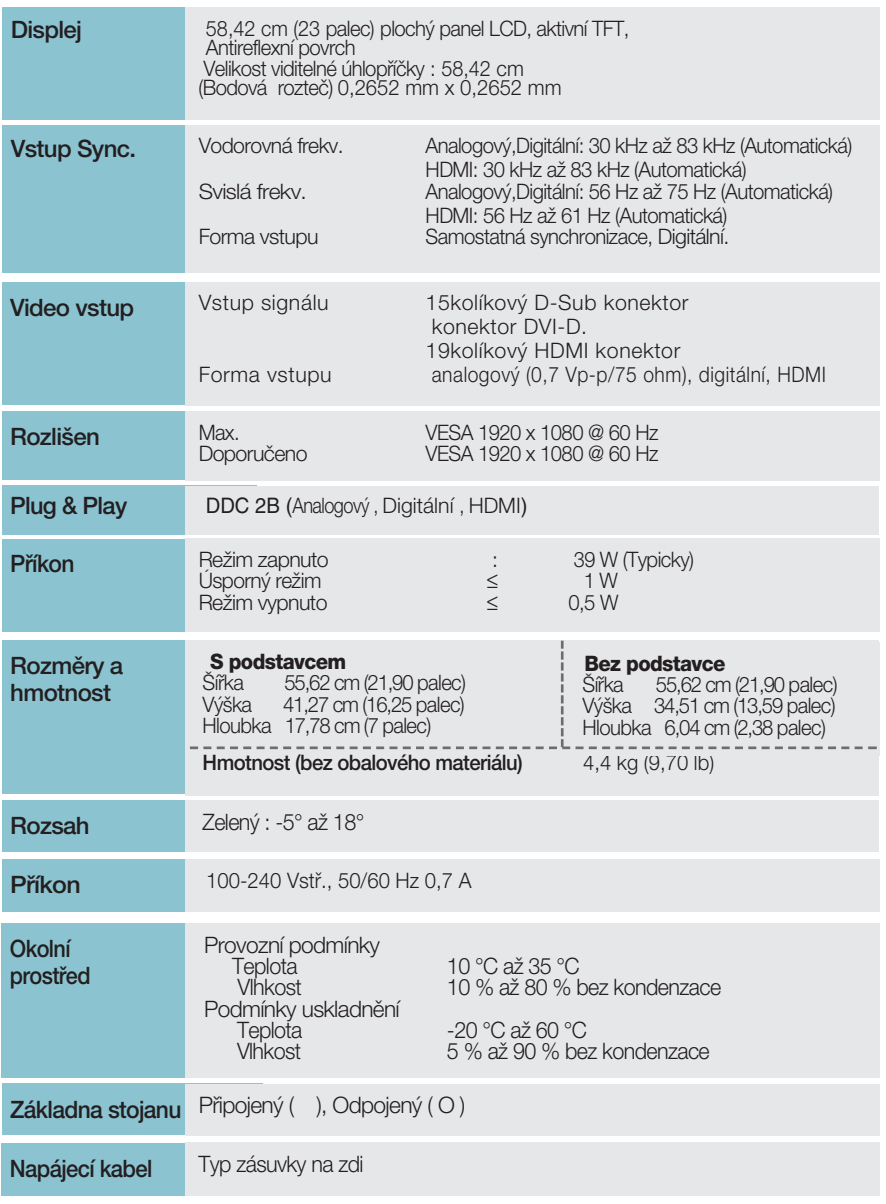

## POZNÁMKA

Informace v tomto dokumentu se mohou bez upozornění změnit.

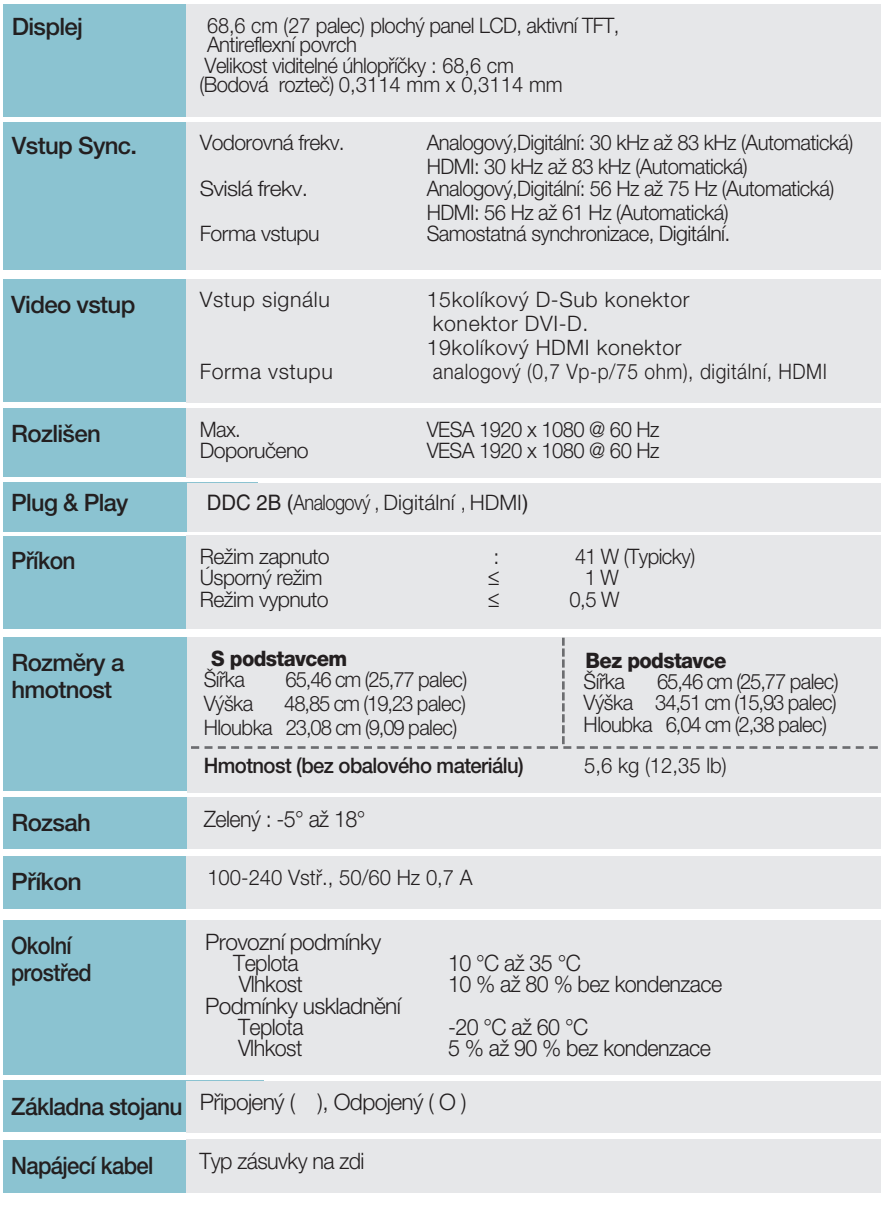

## POZNÁMKA

Informace v tomto dokumentu se mohou bez upozornění změnit.

# Přednastavené režimy (Rozlišení)

âasování D-SUB/DVI-D

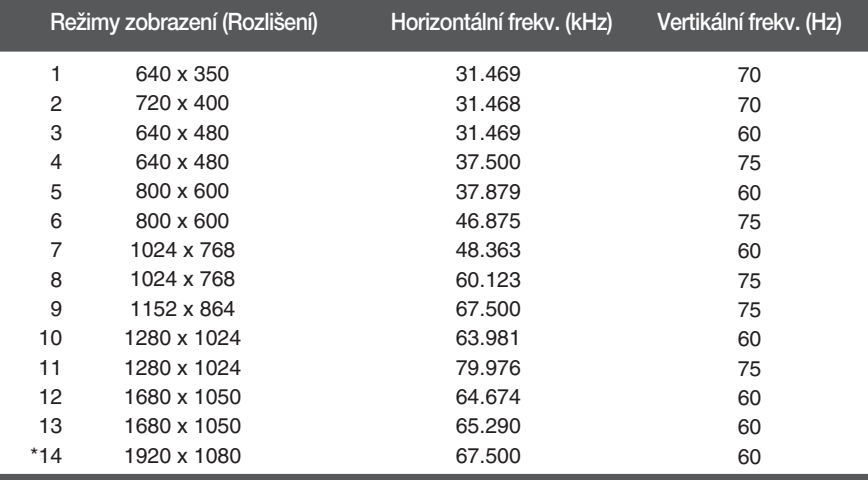

\*Doporučený režim

Časování HDMI

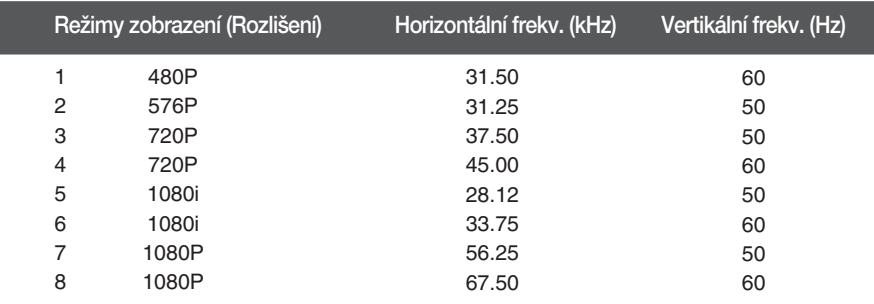

# Indikátor

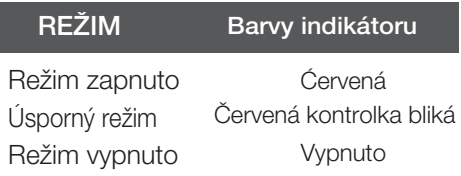

# Instalace desky držáku na zeď

## Tento monitor vyhovuje požadavkům na desku držáku na zeď nebo **v˘mûnného zafiízení.**

1. Položte monitor přední stranou dolů na měkkou látku.

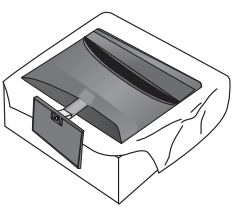

2. Otáčením šroubu proti směru hodinových ručiček pomocí mince oddělíte základnu podstavce od tělesa podstavce.

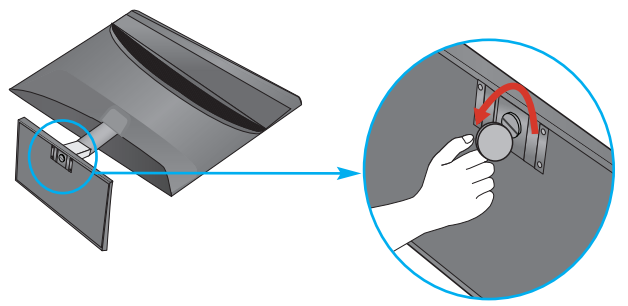

3. Zkontrolujte směr základny podstavce a vytáhněte ji z tělesa podstavce ve směru znázorněném na níže uvedeném obrázku.

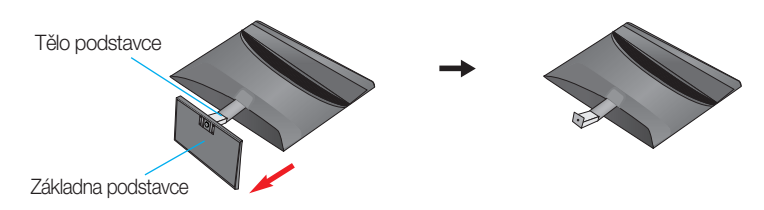

4. Uvolněním šroubů na zadní části monitoru oddělíte těleso podstavce od monitoru.

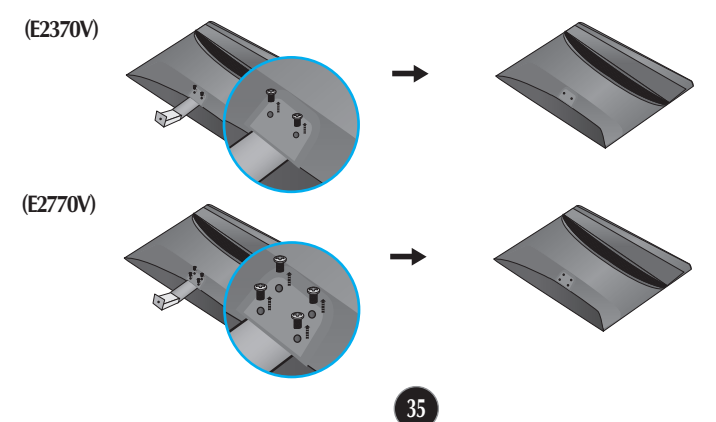

 $5.$  Položte Nainstalujte desky držáku na zeď.

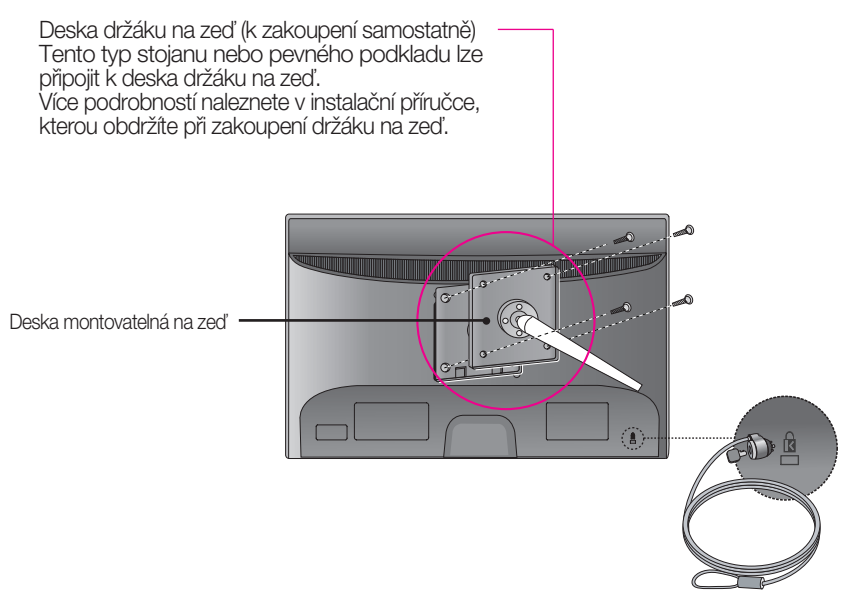

### **<Rozsah rozhraní pfiipevnûní závit >**

Rozteã otvorÛ : 100 mm x 100 mm (E2370V) 200 mm x 100 mm (E2770V)

Zajišťovací zařízení Kensington Připojení k zamykacímu kabelu, který lze samostatně zakoupit ve většině počítačových obchodů.

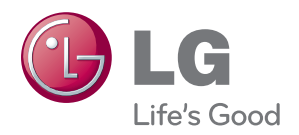

Před použitím produktu si přečtěte Bezpečnostní opatření.

Uschovejte uživatelskou příručku (disk CD) na přístupném místě pro budoucí použití.

Model a sériové číslo ZAŘÍZENÍ jsou umístěny na zadní a jedné boční straně ZAŘÍZENÍ. Pozname¬nejte si je níže pro případ, že by byl třeba servis.

MODEL

SÉRIOVÉ ČÍSLO

ENERGY STAR is a set of power-saving guidelines issued by the U.S. Environmental Protection Agency(EPA).

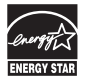

As an ENERGY STAR Partner LGE U. S. A.,Inc. has determined that this product meets the ENERGY STAR guidelines for energy efficiency.